## **Инструкция по регистрации на Портале Бизнес-навигатора МСП**

**Для корректного использования всех функций** необходимо использовать браузеры Google Chrome, Yandex browser, Safari, Firefox.

Нельзя использовать **Internet Explorer**, так как **сам браузер не поддерживает** ряд функций систем!

1. Запускаем страницу<https://smbn.ru/msp/main.htm>

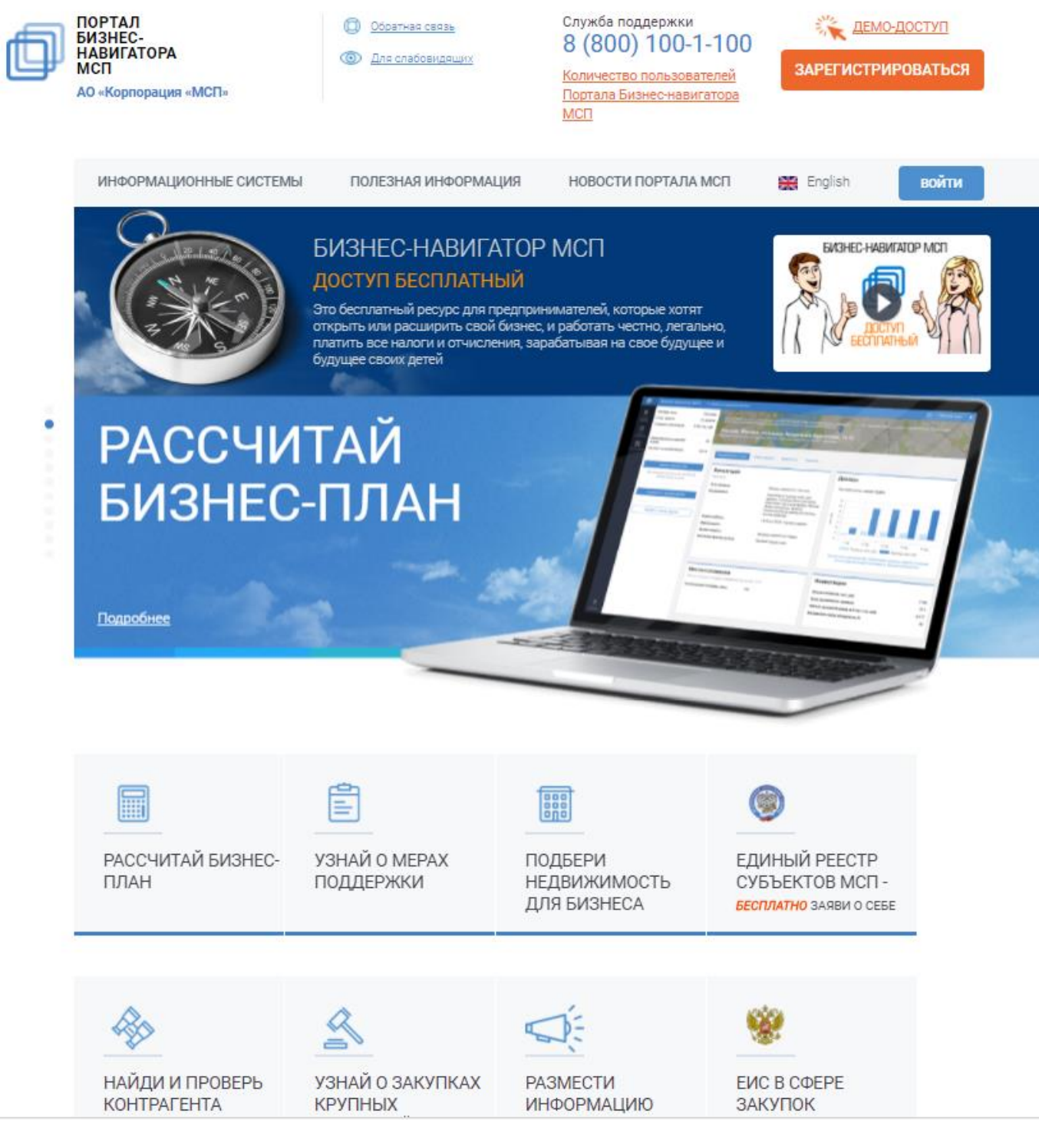

**2.** В верхнем правом углу нажимаем кнопку **«Зарегистрироваться»**

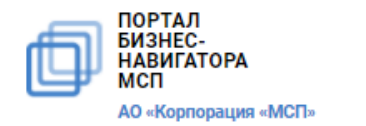

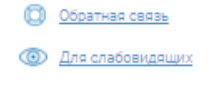

Служба поддержки 8 (800) 100-1-100 Количество пользователей Портала Бизнес-навигатора МСП

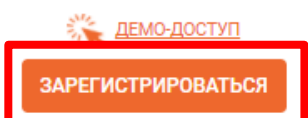

2.1. При нажатии появится форма для регистрации, которую необходимо заполнить. Для субъектов МСП **требуется указать ИНН**, чтобы возможно было автоматически провести проверку через Единый реестр субъектов МСП ФНС России. (**НЕ НУЖНО** ставить галочку в поле «Я регистрируюсь в качестве физического лица»). После заполнения сведений и поля для защиты от спама необходимо нажать кнопку

 $\times$ 

«Зарегистрироваться»

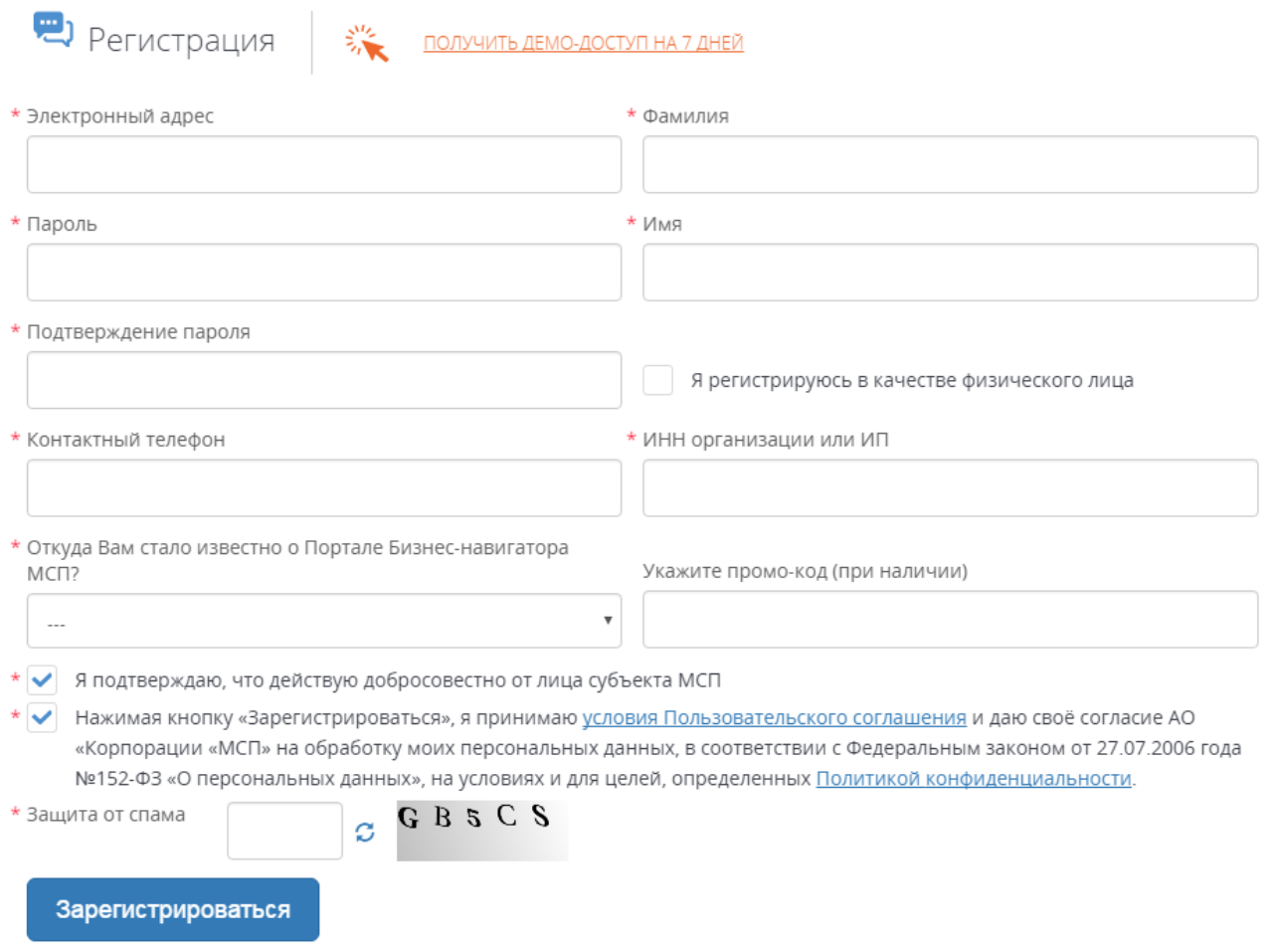

2.2. После заполнения и отправки данных Вам будет направлено автоматически письмо со ссылкой, по **которой необходимо перейти** для подтверждения регистрации.

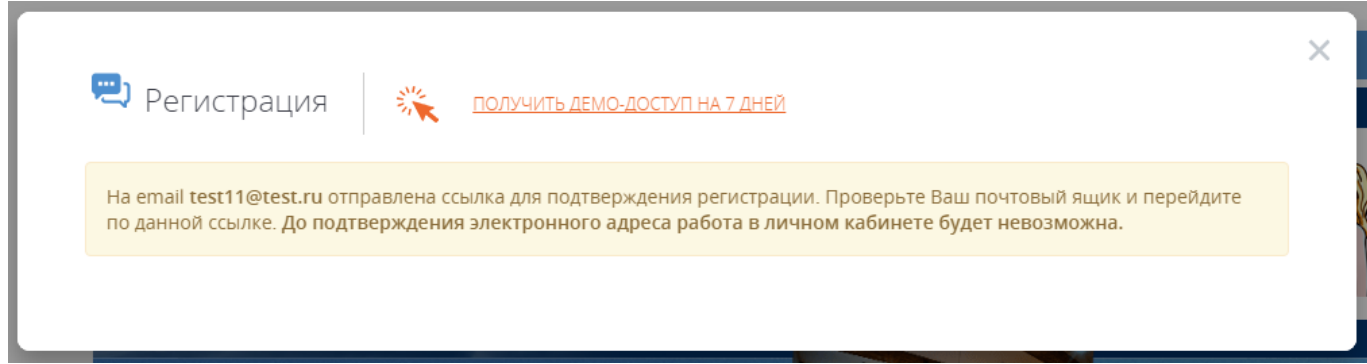

2.3. Для активации учетной записи необходимо перейти по ссылке в письме. Пример отправляемого письма с ссылкой на подтверждение учетной записи:

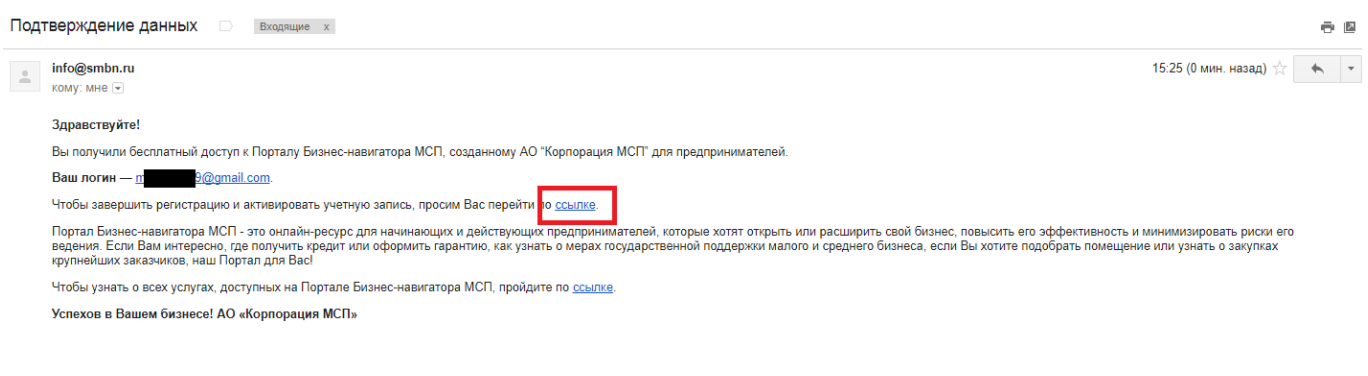

2.4. При переходе по ссылке открывается страница портала с подтверждением регистрации: 2.5.

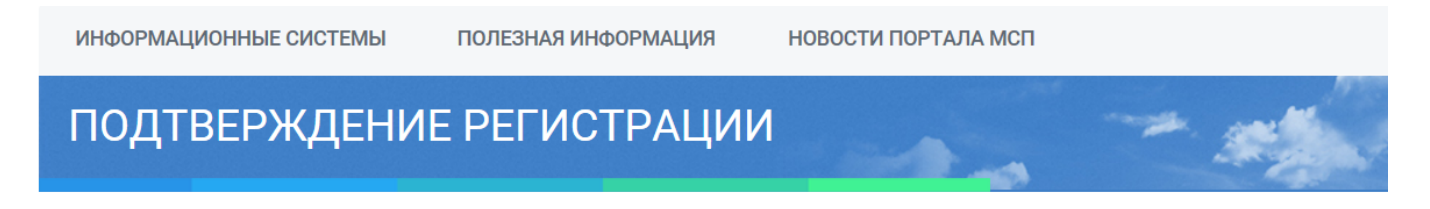

Портал «Бизнес-навигатор МСП» \ Подтверждение регистрации

## Успешное подтверждение email

Ваша регистрация прошла успешно. Благодарим Вас за регистрацию в Личном кабинете Портала информационных ресурсов для предпринимателей АО "Корпорация "МСП".

Для продолжения работы в системах Корпорации Вам необходимо закрыть браузер, затем заново открыть его и перейти на главную страницу: https://smbn.ru/, после открыть форму авторизации (кнопка "ВХОД") и ввести данные (логин/е-mail и пароль), указанные Вами ранее при регистрации.

Copyright © 2016 Портал "Бизнес-навигатор МСП" Портал разработан на технологии SiTex ©

Политика конфиденциальности Пользовательское соглашение Условия доступа

Корпорация МСП **МСП Банк** 

2.6. После подтверждения регистрации **необходимо закрыть браузер**, открыть заново и вновь перейти по ссылке<https://smbn.ru/msp/main.htm>

2.7. Когда запустится главная страница, необходимо **снова нажать на кнопку «Вход»** и ввести указанные при регистрации **EMAIL и ПАРОЛЬ**.

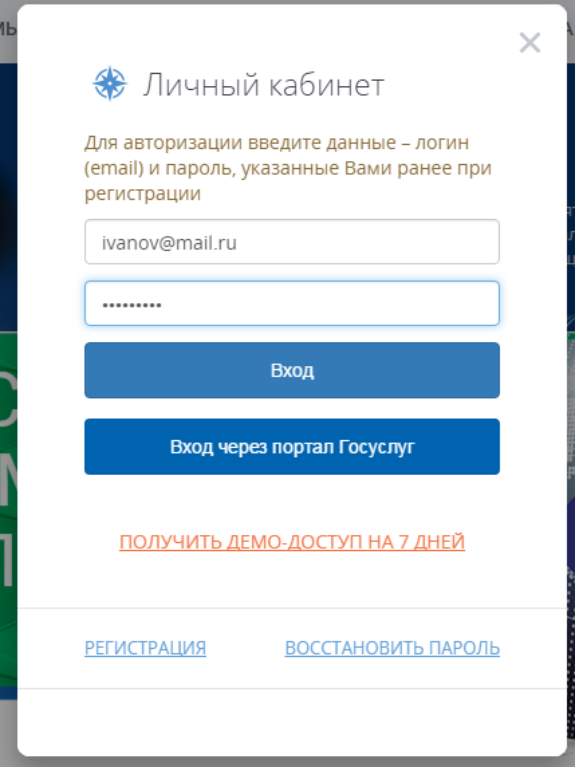

- 3. Алгоритм перехода в сервис «ТАСС-Бизнес меры поддержки».
	- 3.1. После авторизации на Портале нужно нажать на кнопку «Найди и проверь контрагента», на следующей странице – оранжевую кнопку «Проверить контрагента»

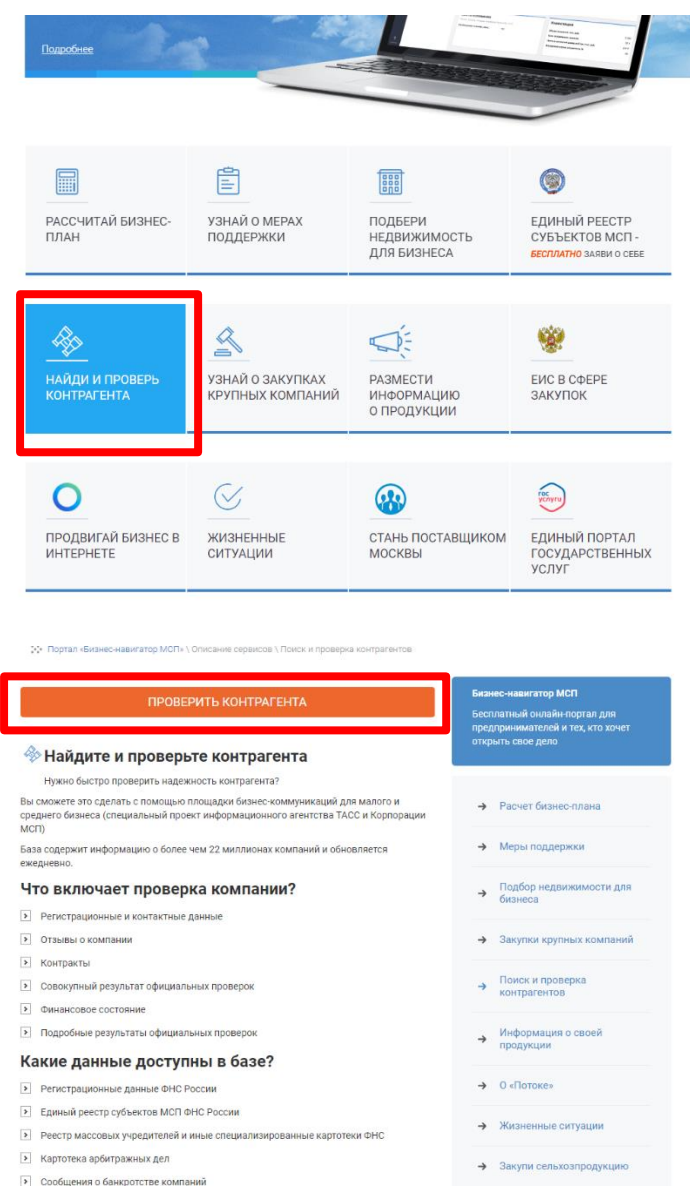

3.2. Произойдет переход в Сервис «ТАСС-Бизнес – меры поддержки». На первой странице нужно нажать на первую слева кнопку в форме домика – Личный кабинет.

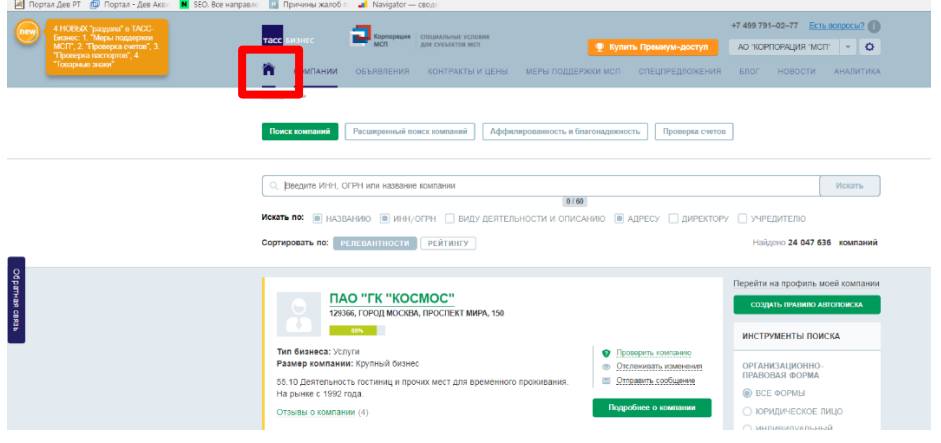

3.3. В появившейся строке ниже нажать третью кнопку слева – «Поддержка МСП»

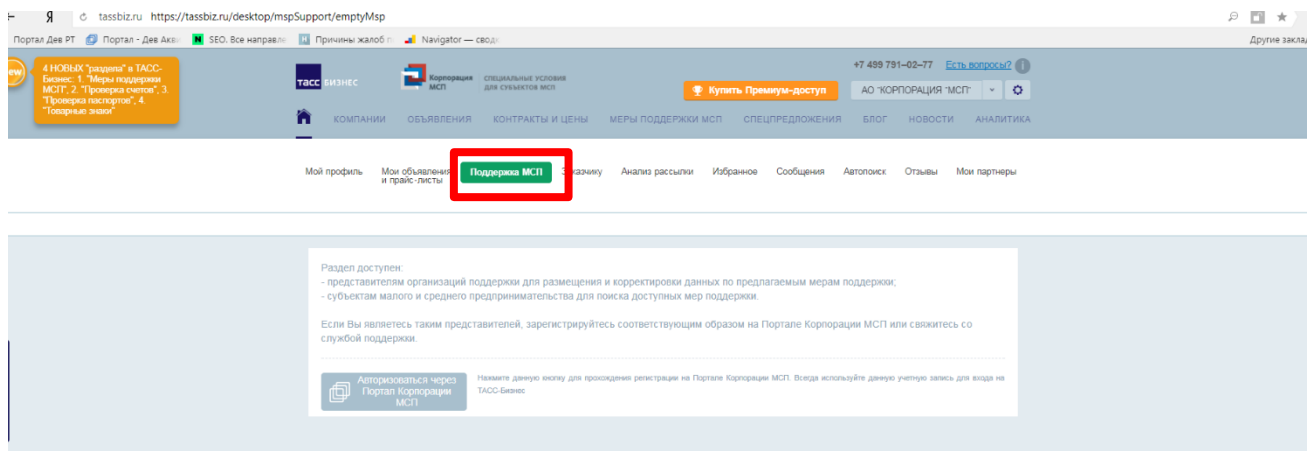